# CF-SV8 シリーズ Intel(R) DPTF ドライバーアップデート手順書

公開日 2019/01/29

本書では、SV8 シリーズの Intel(R) Dynamic Platform and Thermal Framework ドライバ ー (以下、DPTF ドライバー) をアップデートする手順について説明しています。

【ご注意】

・DPTF ドライバーアップデートプログラムを実行する際は、必ず「管理者」の権限の ユーザーでログオンしてください。(ユーザーの切り替え機能を使わずに管理者の権 限でログオンして操作してください。)

【お願い】

DPTF ドライバーのアップデートを行なう際には、以下の事項をお守りください。

- ・ AC アダプター、および充分に充電されたバッテリーパックを接続しておいてください。
- ・ USB 機器、PC カード等の周辺機器はすべて外してください。
- ・ インストールプログラム以外のアプリケーションソフトはすべて終了してください。

#### 【アップデート方法】

アップデートは下記の流れで行います。

- 1. DPTF ドライバーのバージョン確認方法
- 2. DPTF ドライバーのダウンロードと展開
- 3. DPTF ドライバーのインストール
- 4. DPTF ドライバーの更新の確認

### 1.DPTF ドライバーのバージョン確認方法

DPTF ドライバーのバージョンは、下記の手順で確認します。

- (1) [デバイスマネージャー]を起動します。
	- 1. 「Windows」キーを押しながら、「x」キーを押します。
	- 2. メニューから[デバイスマネージャー(M)]を選択し、デバイスマネージャー を起動します。

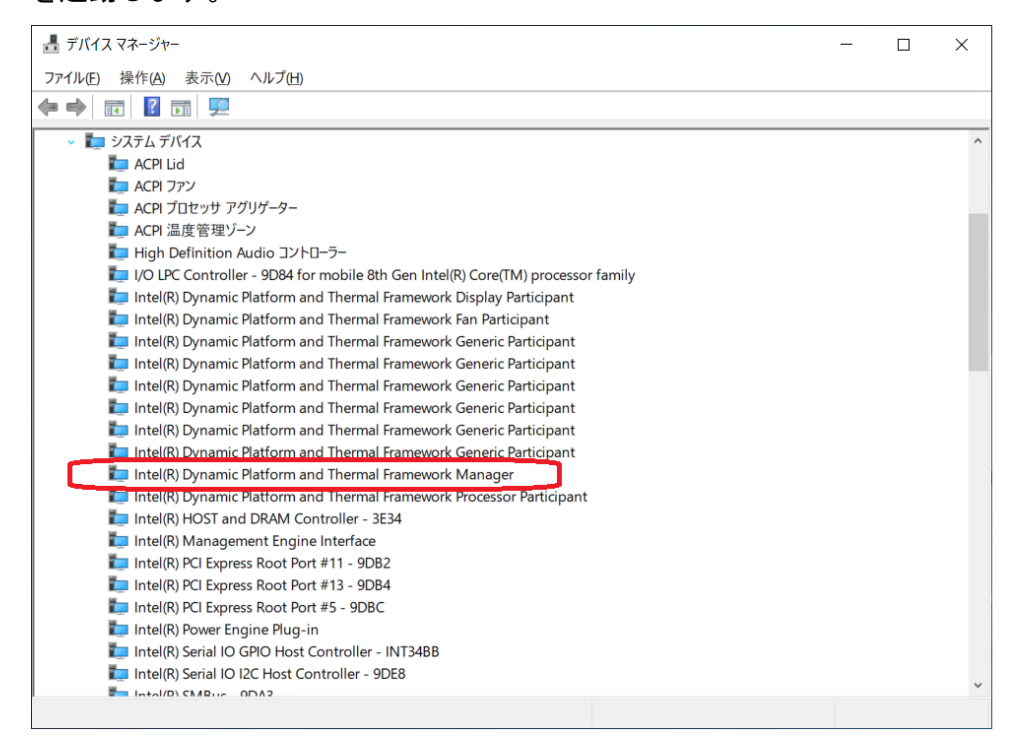

- (2) DPTF ドライバーのバージョンを表示します。
	- 1. [システム デバイス]下の [Intel(R) Dynamic and Thermal Framework Manager] をダブルクリックします。
	- 2. プロパティ画面の[ドライバー]タブを選択します。

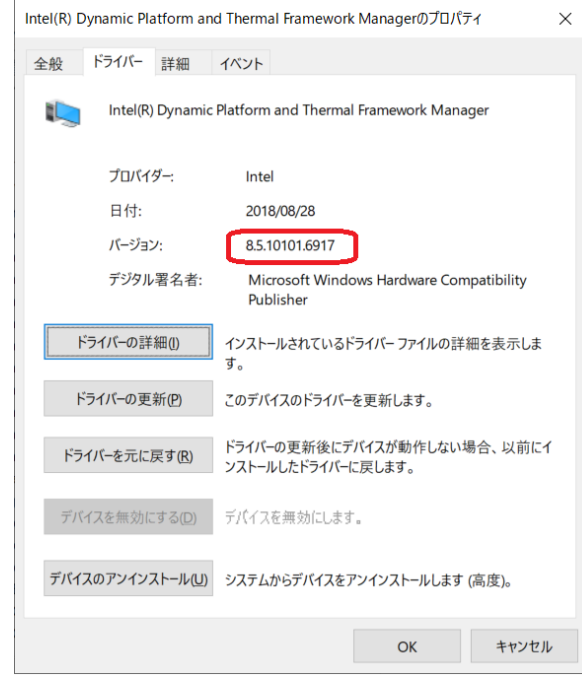

(3)表示されているバージョンが 8.5.10103.7263 以上の場合には、アップデートの 必要はありません。 表示されているバージョンが上記のバージョンよりも古い場合は、以降の手順に

従って、DPTF ドライバーのアップデートを行って下さい。

#### 2.DPTF ドライバーのダウンロードと展開

ダウンロードページに掲載されている下記のプログラムをダウンロードした後、対象機種 の Windows 上で実行し、作業用フォルダーにファイルを展開します。

dptf\_8\_5\_10103\_7263\_SV8.exe

- (1) ダウンロードしたプログラムをダブルクリックして実行します。
- (2) 「ユーザーアカウント制御」の画面が表示されたら、[はい(Y)]をクリックします。
- (3) 使用許諾契約の画面が表示されますので、内容をよくお読みいただき、[はい(Y)]を クリックしてください。
- (4) 展開先フォルダーを設定する画面が表示されます。作業用フォルダーは、プログラム が自動的に作成しますので、特に変更する必要はありません。(変更する場合は、必 ず、本体のハードディスク上のフォルダーを指定してください) 展開先フォルダーは標準では「c:\util2\drivers\dptf\_8\_5\_10103\_7263」が設定され ています。 [OK]をクリックしてください。

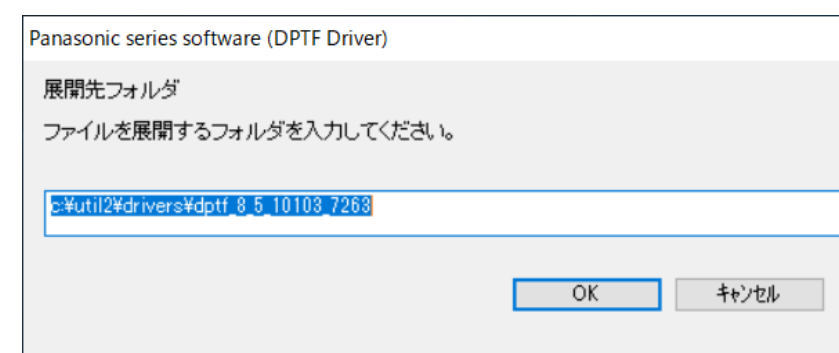

 $\times$ 

しばらくすると展開が完了し、展開されたフォルダーが開きます。(展開が完了する には約 20 秒かかります)

### 3.DPTF ドライバーのインストール

展開されたファイルの中の DPTF ドライバーアップデートプログラムを実行します。

- (1) DPTF ドライバーアップデートプログラムが展開されたフォルダー(標準では c:\util2\drivers\dptf\_8\_5\_10103\_7263) をエクスプローラで開きます。
- (2) Pinstall(ファイルの種類が Windows バッチファイルと表示されるファイル。拡張 子付きでファイル名表示の場合は Pinstall.bat)のアイコンを右クリックし、[管理 者として実行]を選択します。

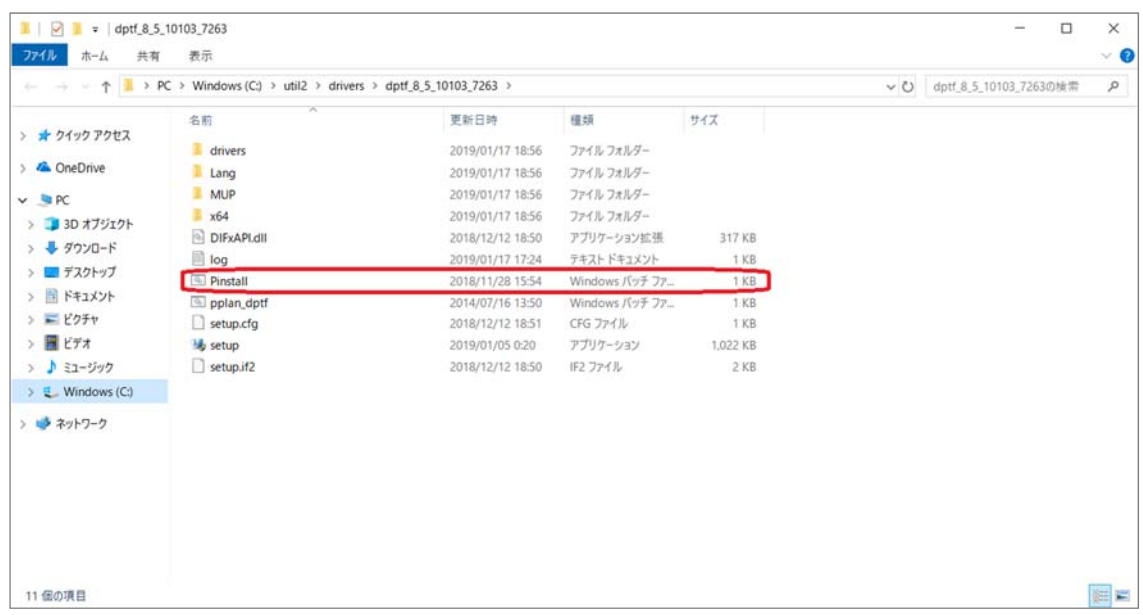

- (3) 「ユーザーアカウント制御」画面が表示された場合は、[はい(Y)]をクリックします。
- (4) インストールが開始されますので、完了するまで待ちます。(約1分)
- (5) パソコンを再起動します。

## 4.DPTF ドライバーの更新の確認

- (1) 「1.DPTF ドライバーのバージョン確認方法」と同様の手順で、DPTF ドライバーのバ ージョンを確認します。
- (2) ドライバーバージョンが、以下のバージョンとなっていることを確認してください。 8.5.10103.7263

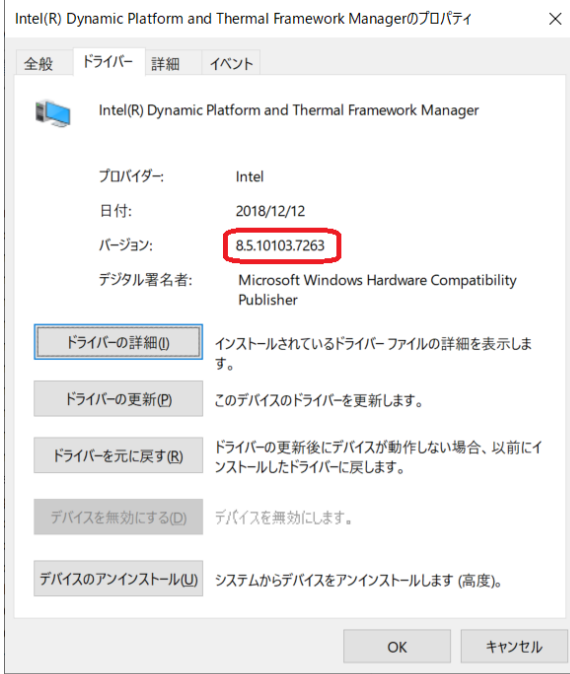

DPTF ドライバーアップデート手順は以上で完了です。